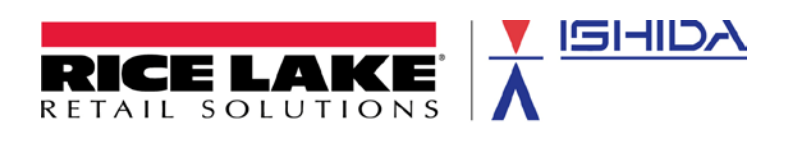

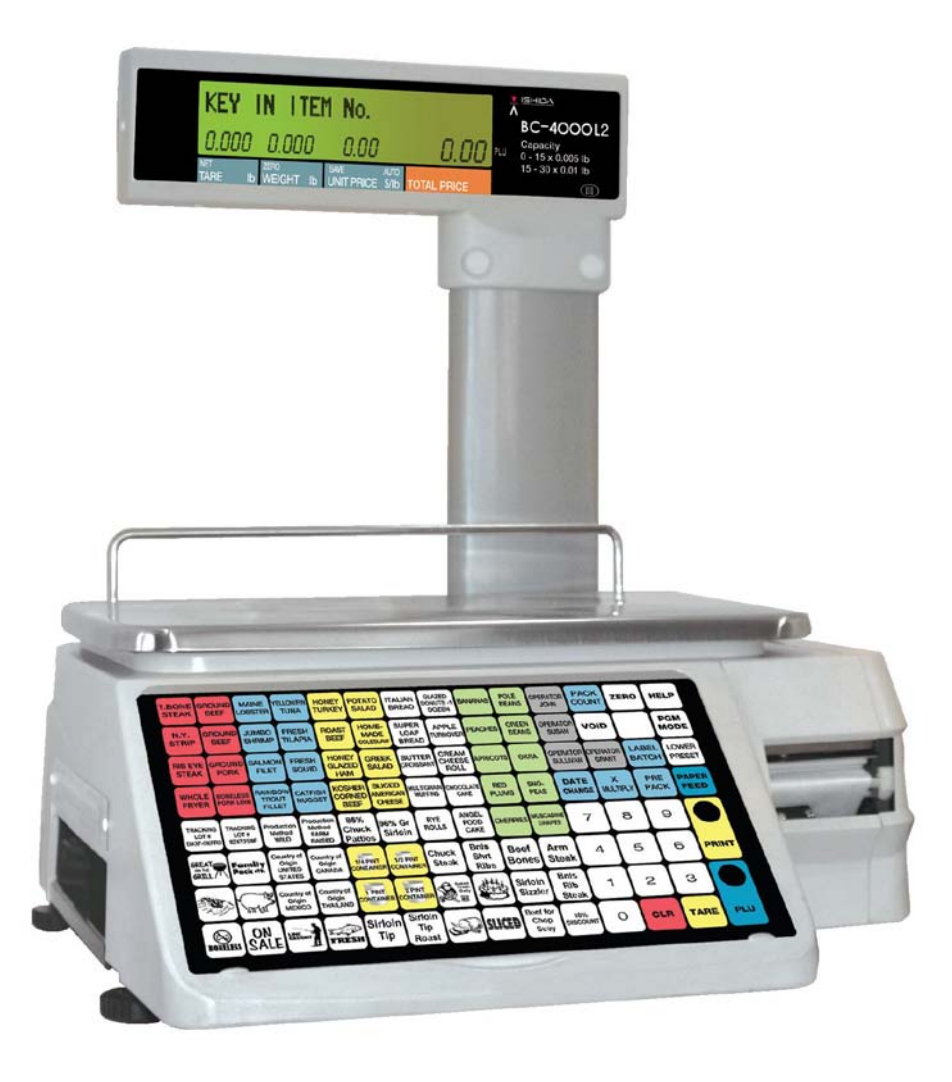

April 2011

# **Revision History**

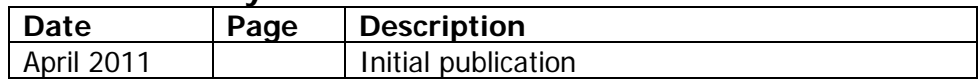

# **Table of Contents**

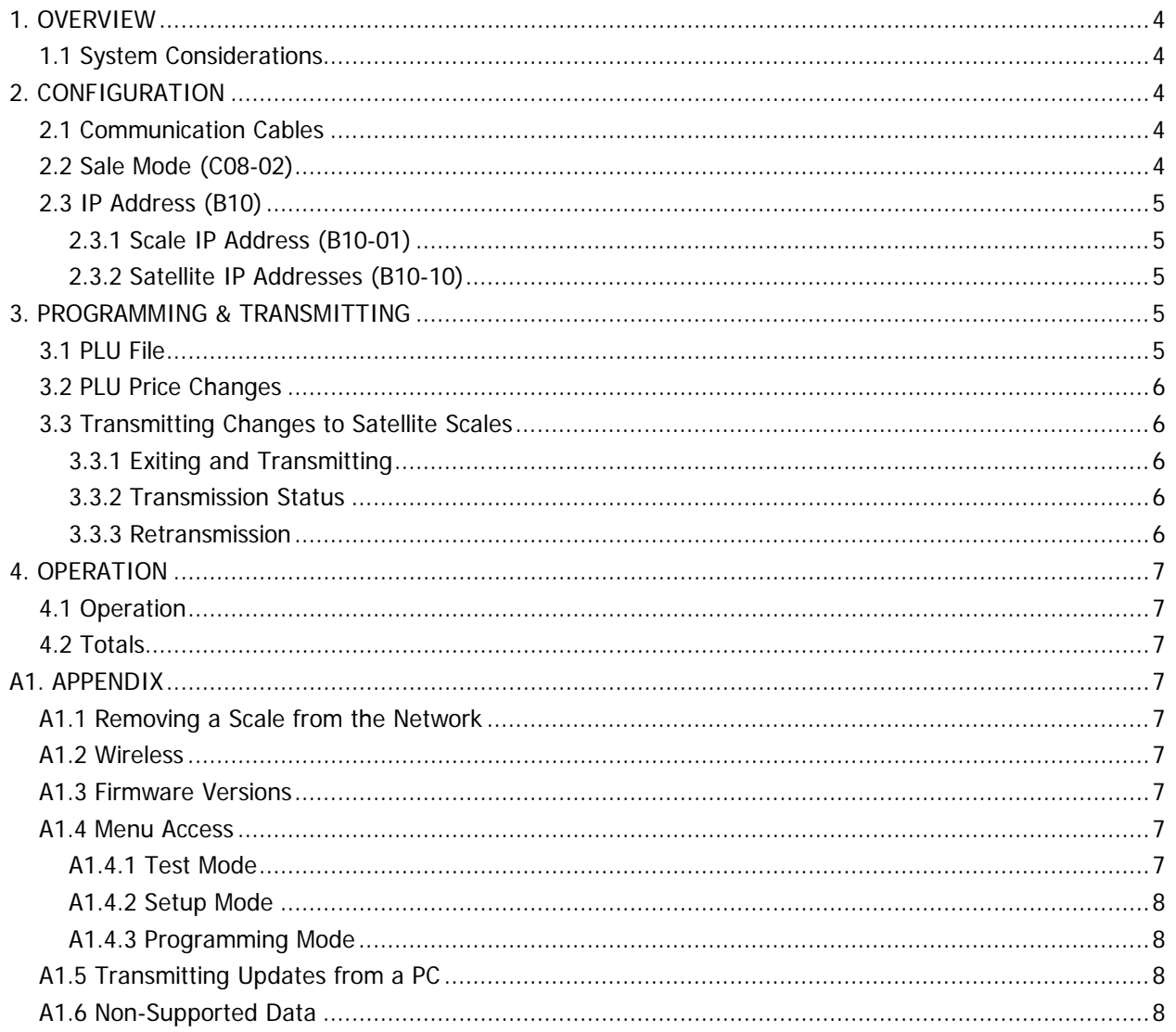

# <span id="page-3-0"></span>**1. OVERVIEW**

The BC-4000 Master-Satellite scale network is designed for customers that do not wish to use a computer to maintain the scales' PLU Files. PLU and price changes are made at the Master Scale and transmitted down to the Satellite Scales. The scales only communicate during PLU programming and price changes.

# <span id="page-3-1"></span>**1.1 System Considerations**

A BC-4000 Master-Satellite network has limited communication capabilities. Refer to the items below for a list of important features of this system.

- A maximum of six (6) BC-4000 scales may be connected: one Master and five Satellite Scales.
- PLU and Price Changes programmed at the Master Scale are down loaded to the Satellite Scales that are on and connected.
- After programming, all the scales in the network contain the same PLU file.
- Changes may be resent to a Satellite Scale that is switched off or disconnected.
- Complete Master Scale files cannot be transmitted to the Satellite Scales. Only changes to the PLU File and Price Changes can be sent.
- PC communication is available to any BC-4000 network scale via the same Switch/Hub/Router used by the scales.
- Any BC-4000 model may be connected in a Master-Satellite network. A BC-4000L2 Master Scale with an alphanumeric display simplifies PLU File maintenance.

# <span id="page-3-2"></span>**2. CONFIGURATION**

<span id="page-3-3"></span>Refer to the steps below to configure the BC-4000 scales for Master-Satellite operation.

#### **2.1 Communication Cables**

The BC-4000 scales are interconnected by standard Ethernet cables via a switch. If the network consists of only two BC-4000 scales an Ethernet cross cable may be used for a direct connection.

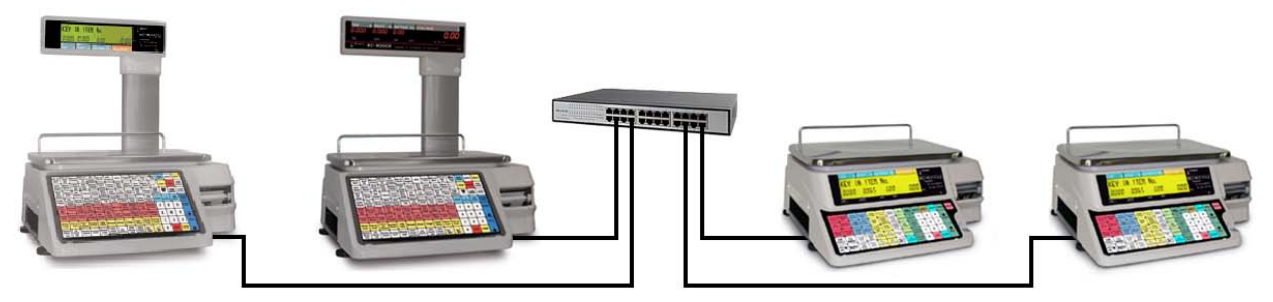

Figure 2.1 BC-4000 Master-Satellite System

#### <span id="page-3-4"></span>**2.2 Sale Mode (C08-02)**

Enter the Test Mode to configure the BC-4000 scales as either a Master or Satellite. Only one scale may be designated as Master. Enter the number corresponding to the desired mode. For the BC-4000L2 model the scale type is displayed at power up: "Master Scale" or "Satellite Scale".

| <b>CSIS Mode (C08-02)</b> | Value |
|---------------------------|-------|
| Stand Alone               |       |
| Master Scale              |       |
| Satellite Scale           |       |

Table 2.2 BC-4000 Mode Settings

#### <span id="page-4-0"></span>**2.3 IP Address (B10)**

Each scale in the network must be configured with a unique IP Address. The IP Address of each Satellite scale is entered at the Master Scale to indicate where the PLU information should be sent.

# <span id="page-4-1"></span>2.3.1 Scale IP Address (B10-01)

For each BC-4000 in the Master-Satellite network enter the scale's IP Address. Table 2.3.1 below shows the menu step numbers to enter an IP Address. Enter each address value then press ENTER. Use the Down Arrow  $(\psi)$  key to move through the menu steps to enter the remaining address values. The example is for the Master Scale's IP Address: 192.168.10.10. The Satellite addresses are entered the same way.

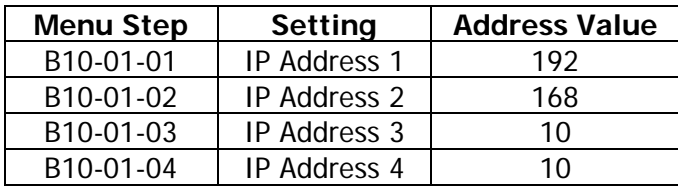

Table 2.3.1 BC-4000 IP Address Settings

# <span id="page-4-2"></span>2.3.2 Satellite IP Addresses (B10-10)

At the Master Scale each of the Satellite Scale IP Addresses are entered. When the scale is configured as a Master a new step is added: B10-10 "Satellite IP Address". The Satellite Scales' IP Addresses are entered in a grid. The starting point is Address 1, Satellite 1. Use the Down Arrow  $(\bigvee)$  key to move to the second address for Satellite 1. When Satellite 1 is complete use the Right Arrow  $(\rightarrow)$  to move to Satellite 2. See Table 2.3.2 below for en example of Satellite IP Addresses.

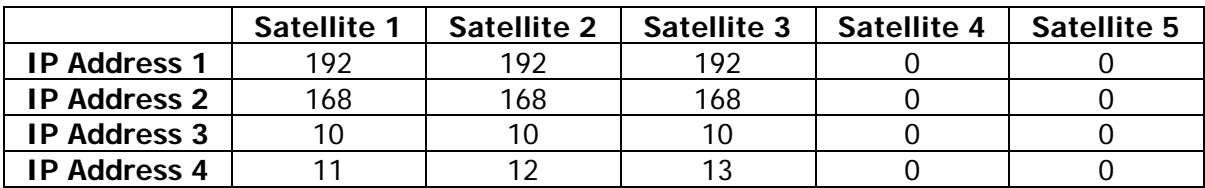

**Note:** Unused Satellite IP Addresses are set as 0.0.0.0.

Table 2.3.2 BC-4000 Satellite IP Address Settings – at the Master Scale Step B10-10

#### <span id="page-4-3"></span>**3. PROGRAMMING & TRANSMITTING**

PLU and Price Changes are programmed at the Master Scale only. These steps are not available at a Satellite scale. When exiting PLU or Price Change programming the new information is transmitted to the Satellite Scales. PLU File or Price Change maintenance must be performed separately if the changes are to be transmitted to the Satellite Scales.

#### <span id="page-4-4"></span>**3.1 PLU File**

Add or modify PLUs using the Programming menu step P01. Edit one or more items as usual. When all PLUs changes have been completed **do not press END to exit**. Refer to step 3.3 Transmitting Changes to Satellite Scales for the steps to exit and transmit the changes to the Satellite Scales.

# <span id="page-5-0"></span>**3.2 PLU Price Changes**

Change PLU Prices for one or more PLUs using the Programming menu step P03. When all prices have been updated **do not press END to exit**. Refer to step 3.3 Transmitting Changes to Satellite Scales for the steps to exit and transmit the changes to the Satellite Scales.

#### <span id="page-5-1"></span>**3.3 Transmitting Changes to Satellite Scales**

Use the following steps to exit from PLU File and Price Changes and transmit the changes to the Satellite Scales.

# <span id="page-5-2"></span>3.3.1 Exiting and Transmitting

When PLU File changes or Price Changes are complete **do not press the END button**. To transmit data to the Satellite Scales use the following steps.

- a. Press **MODE**  $\rightarrow$  the Master Scale enters *M00 Auto Master Maintenance* mode
- b. Press **ENTER**  $\rightarrow$  any unsent data are sent to the Satellite Scales
- <span id="page-5-3"></span>c. When complete press **MODE** to exit

# 3.3.2 Transmission Status

During and after transmission five digits are shown in the Unit Price display indicating the status. The five digits represent, from left to right, the Satellite Scales 1 to 5. The status indicators are listed in the table below.

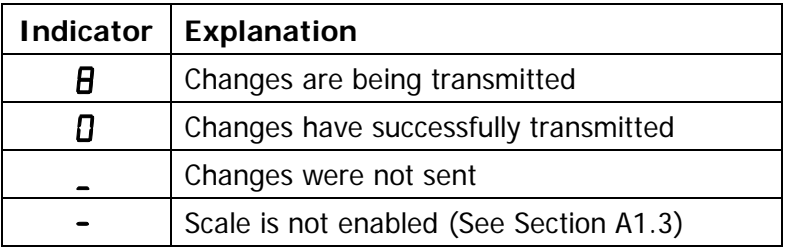

Table 3.3.2 Transmission Status Indicators

#### <span id="page-5-4"></span>3.3.3 Retransmission

If one or more Satellite Scales is off-line the Master Scale will temporarily store the changes for retransmission. Refer to the procedure below to retransmit any unsent data to the Satellite Scales.

- a. From the Operation mode, enter the password **1000**
- b. Press MODE → the Master Scale enters *M00 Auto Master Maintenance* mode
- c. Press **ENTER**  $\rightarrow$  any unsent data are sent to the Satellite Scales
- d. When complete press **MODE** to exit

# <span id="page-6-1"></span><span id="page-6-0"></span>**4. OPERATION**

#### **4.1 Operation**

A BC-4000 Master or Satellite scale operates the same as a normal stand-alone machine. There is no communication between the scales except when the Master Scale is transmitting PLU or Price updates to the Satellite Scales.

#### <span id="page-6-2"></span>**4.2 Totals**

A BC-4000 system scale operates the same as a normal stand-alone machine. Totals must be taken at each machine separately.

# <span id="page-6-4"></span><span id="page-6-3"></span>**A1. APPENDIX**

#### **A1.1 Removing a Scale from the Network**

If a scale is to be removed from a Master-Satellite network the following settings should be changed.

- a. At the Master Scale remove the scale from the list of Satellite Scale IP Addresses. In step B10- 10 set the scale's IP Address to 0.0.0.0\* or 255.255.255.255\*. Refer to Section A1.3 Firmware Versions for to determine the correct value.
- <span id="page-6-5"></span>b. Change the Satellite Scale's CSIS Mode to Alone. Refer to Section 2.2 Sale Mode.

#### **A1.2 Wireless**

It is possible to use wireless communication for a BC-4000 Master-Satellite network. The requirements for standard PC to scale communication are necessary. An Access Point or Wireless Router must be used.

#### <span id="page-6-6"></span>**A1.3 Firmware Versions**

Master-Satellite configuration varies based on the BC-4000 firmware version. See the details below.

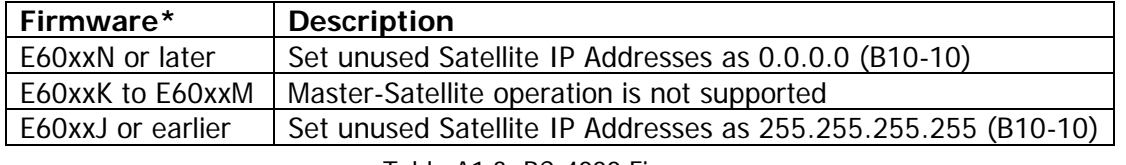

Table A1.3 BC-4000 Firmware

\* BC-4000L2 (E6010x), BC-4000E/S (E6011x), BC-4000L2 Bench (E6022x)

#### <span id="page-6-7"></span>**A1.4 Menu Access**

Refer to the following steps to access the three BC-4000 Menus referenced in this guide. To navigate the BC-4000 menus use the arrow keys () and the **ENTER** key. To exit use the **END** or **MODE** keys.

# <span id="page-6-8"></span>A1.4.1 Test Mode

To access the Test Mode turn on the power switch while holding down the **1** key. The display shows C00 indicating the Test Mode.

# <span id="page-7-0"></span>A1.4.2 Setup Mode

To access the Setup Mode enter the password **6000** followed by the **MODE** key. The display shows B00 indicating the Setup Mode. Note that 6000 is the default password but it can be changed.

#### <span id="page-7-1"></span>A1.4.3 Programming Mode

To access the Programming Mode enter the password **9000** followed by the **MODE** key. The display shows P00 indicating the Program Mode. Note that 9000 is the default password but it can be changed.

#### <span id="page-7-2"></span>**A1.5 Transmitting Updates from a PC**

PLU updates sent to the Master Scale from a PC may be sent to the Satellite Scales. Refer to Section 3.3.3 Retransmission for details.

#### <span id="page-7-3"></span>**A1.6 Non-Supported Data**

Only PLU File and Price Changes may be sent from the Master Scale to the Satellite Scales. No other data such as Extra Messages, Keyboard Presets, Ad Messages, etc. may be sent. All other data must either be entered at each Satellite Scale or send from a PC to each scale.